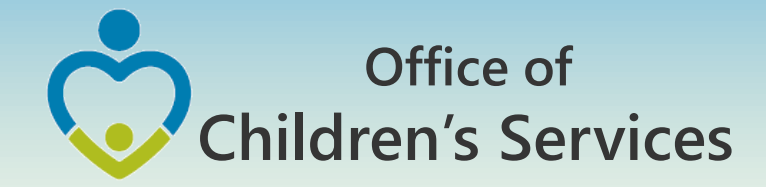

# **LEDRS: The future of CSA Data Reporting Systems**

# **5th Annual CSA Conference** Preetha Agrawal Information Technology Manager

Office of Children's Services

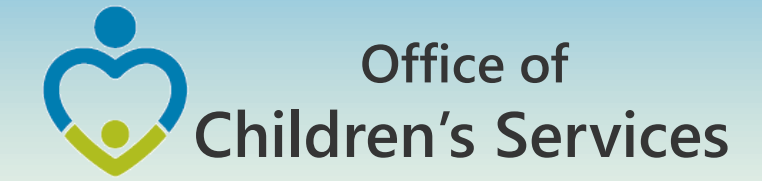

# Current CSA Submission Process

### 1. Pool Reimbursement

Locality submits the summarized locality expenditures either on a monthly or at least on a quarterly frequency.

Once the report is approved by locality's Fiscal Agent, it is processed for pool fund reimbursement.

### 2. Data Set

Locality submits the Child and Service information for Quarters 2, 3 & 4. Each quarter in a cumulative manner.

At the end of a Fiscal Year (i.e. during the Quarter 4 file submission, the Data Set Gross Expenditure Total is compared to Pool Reimbursement. This should come with in a 1-2% error margin to be accepted.

### 3. Expenditure File

Quarterly expenditure files with Child Demographics, Provider details, Service details and Payment/Adjustment details are submitted for data analytics.

Currently these files are submitted; but the analytics system is under construction.

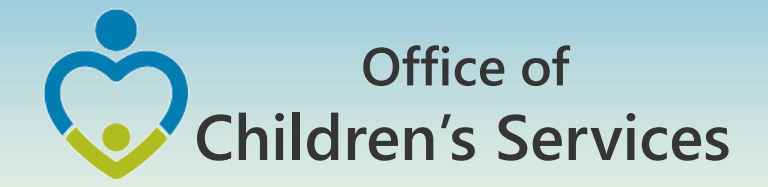

# **Phase I** Fiscal Year 16 – Expenditure File Submission

- Service Name Standardization
- Data Validation on data submitted
- Display of Expenditure Report similar to the Pool Reimbursement Report for data submitted in the file

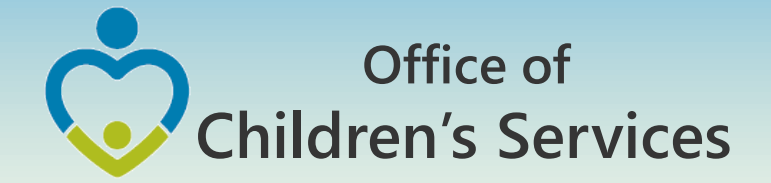

### **Phase 2** Fiscal Year 17 – Implementation

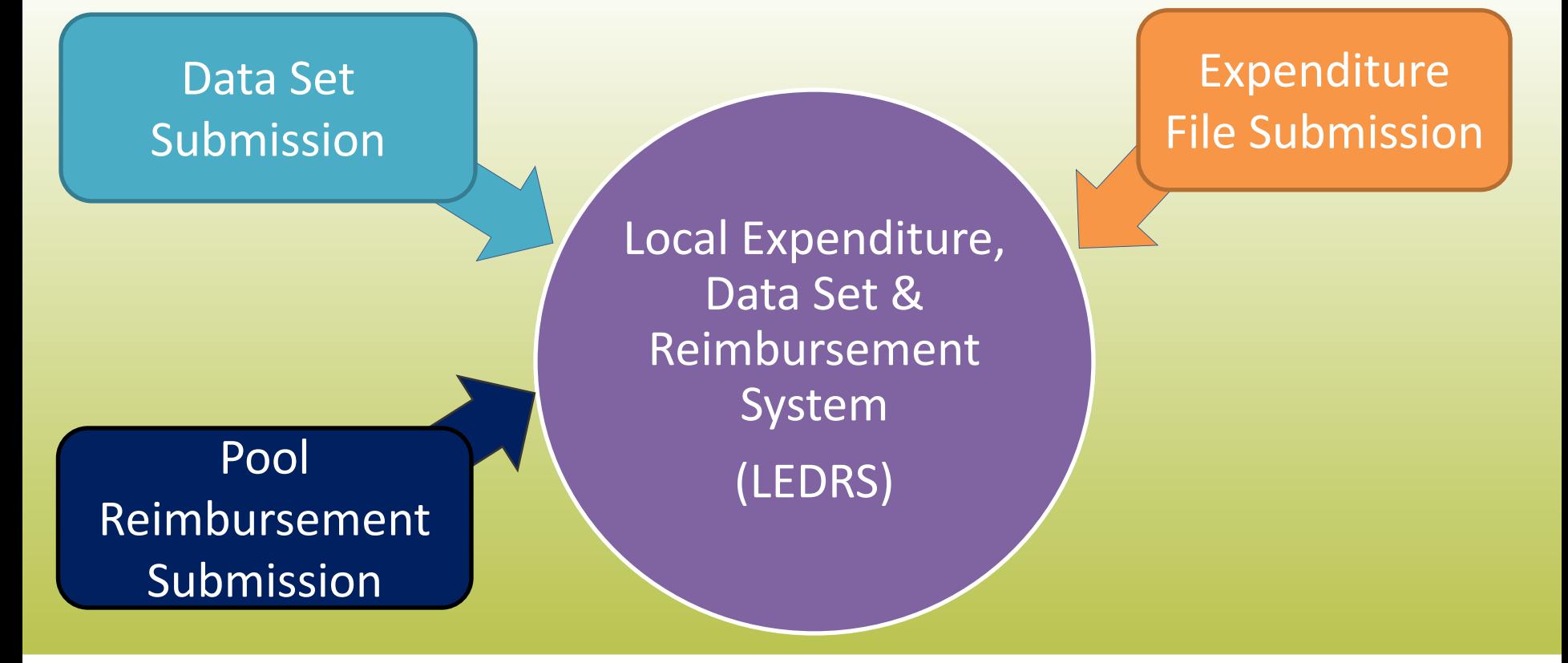

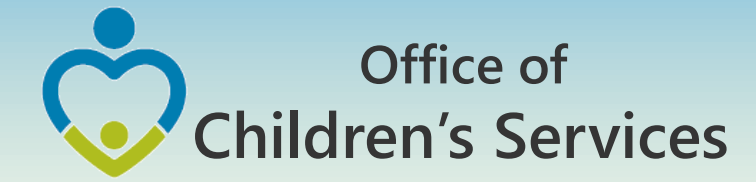

## Fiscal Year 17 – Implementation No Data Set Submission No Expenditure File Submission

- Submission of a new file called LEDRS Local Expenditure, Data Set & Reimbursement System. This is a combined file containing data elements present in the current CSA Data Set and Expenditure File
- LEDRS file submission shall be in **concurrence** with Pool Fund Reimbursement request

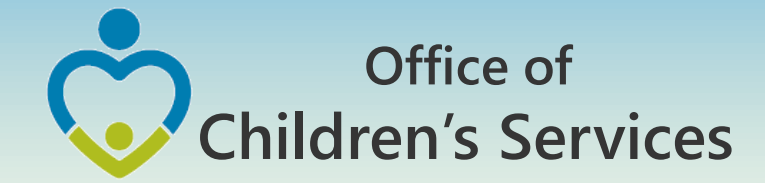

# File Submission - Frequency

Data Set: Data is cumulative and the submission is at a quarterly frequency.

Expenditure File: Data is submitted at a quarterly frequency.

Pool Reimbursement Report, no more than monthly and no less than quarterly.

LEDRS File: Data is submitted at the same frequency as the Pool Reimbursement

Files shall be submitted no more than monthly and no less than quarterly.

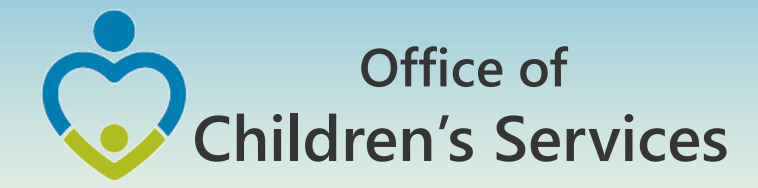

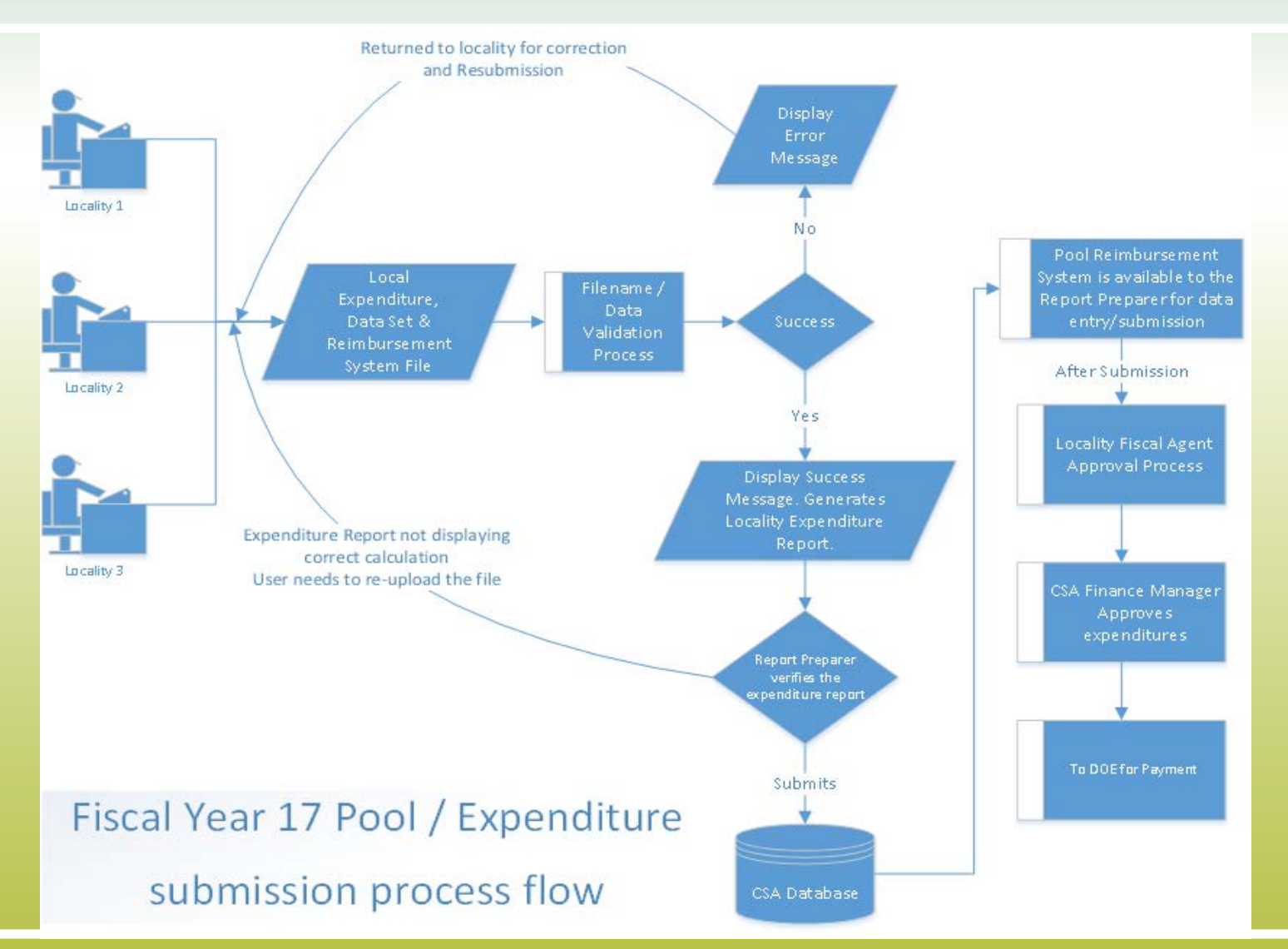

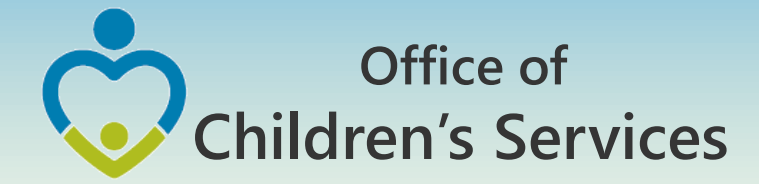

- Locality Child Identifier
- $\checkmark$  Unique identifier generated by the locality's IT system that uniquely identifies a child within a locality.
- Student Identifier
- Unique Student Identifier
- $\checkmark$  It is mandatory if SPT is 6, 17, 18 or if SSN is Null

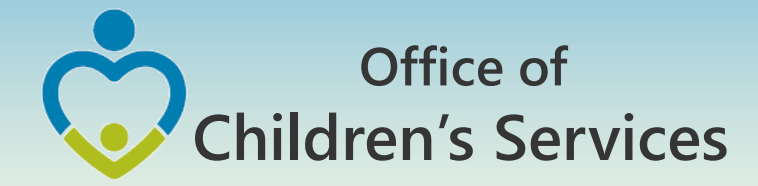

- Locality Provider Identifier
- $\checkmark$  Unique identifier generated by the locality's IT system that uniquely identifies each provider within the locality.
- Locality Service Record Identifier
- $\checkmark$  Unique identifier generated by the locality's IT system that uniquely identifies the service record within the locality. If the locality's IT system does not capture this information generate a unique composite Key.

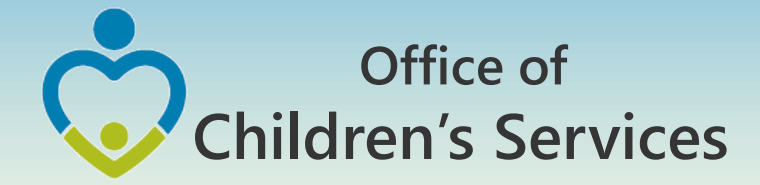

- Tax ID Tax ID / SSN of the provider
- $\checkmark$  Tax ID must NOT be NULL for Payment Records
- For credit card payments: The pseudo Tax ID is 888888888 and the Provider Type of CORP is to be used, and can be used only for Service Name Codes 15, 19, 20, 24, 39
- $\checkmark$  For Service Name Codes 14 19: Tax ID will be a nonmandatory field
- $\checkmark$  All expenditure less than \$100: Tax ID will be a nonmandatory field

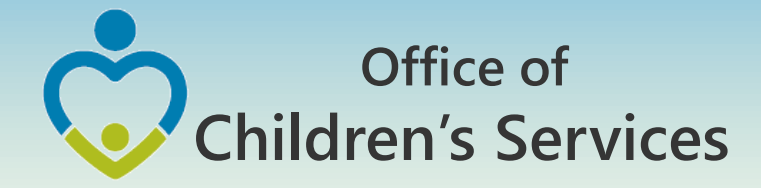

- Parent Recipient
- $\checkmark$  This element is "Yes", if the recipient of the service is the parent/guardian of a CSA eligible child.
- $\checkmark$  The remaining data should reflect that of the eligible child.
- SPT Service Placement Type
- $\checkmark$  Must be a valid state assigned code and shall map to a pre-defined set of Expenditure Category / Service Name
- $\checkmark$  Mapping present in the LEDRS file
- $\checkmark$  The following SPT are being eliminated from FY 17

7 - Family Foster Care Basic Maintenance Payments Only

9 - Specialized Foster Home

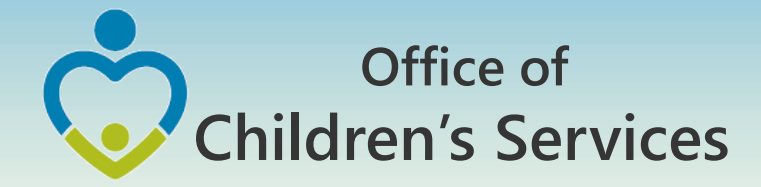

- Mandate Type Code for the Service
- $\checkmark$  Mandate type refers to the statutory requirements for children who are eligible to receive CSA state pool funds (§ 2.2-5211) and/or how the child received services through the CSA system
- $\checkmark$  Mandate type is now to be associated with each service purchased
- $\checkmark$  Must be a valid state assigned code and shall map to a pre-defined set of Expenditure Category
- $\checkmark$  Mapping present in the LEDRS file

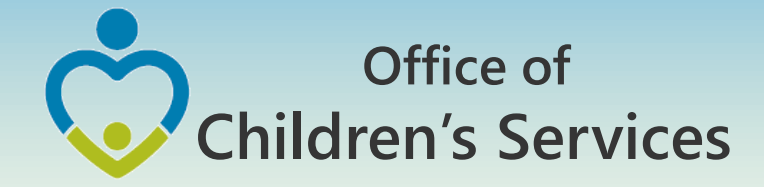

### Expenditure Category vs. Mandate Type Code for the Service

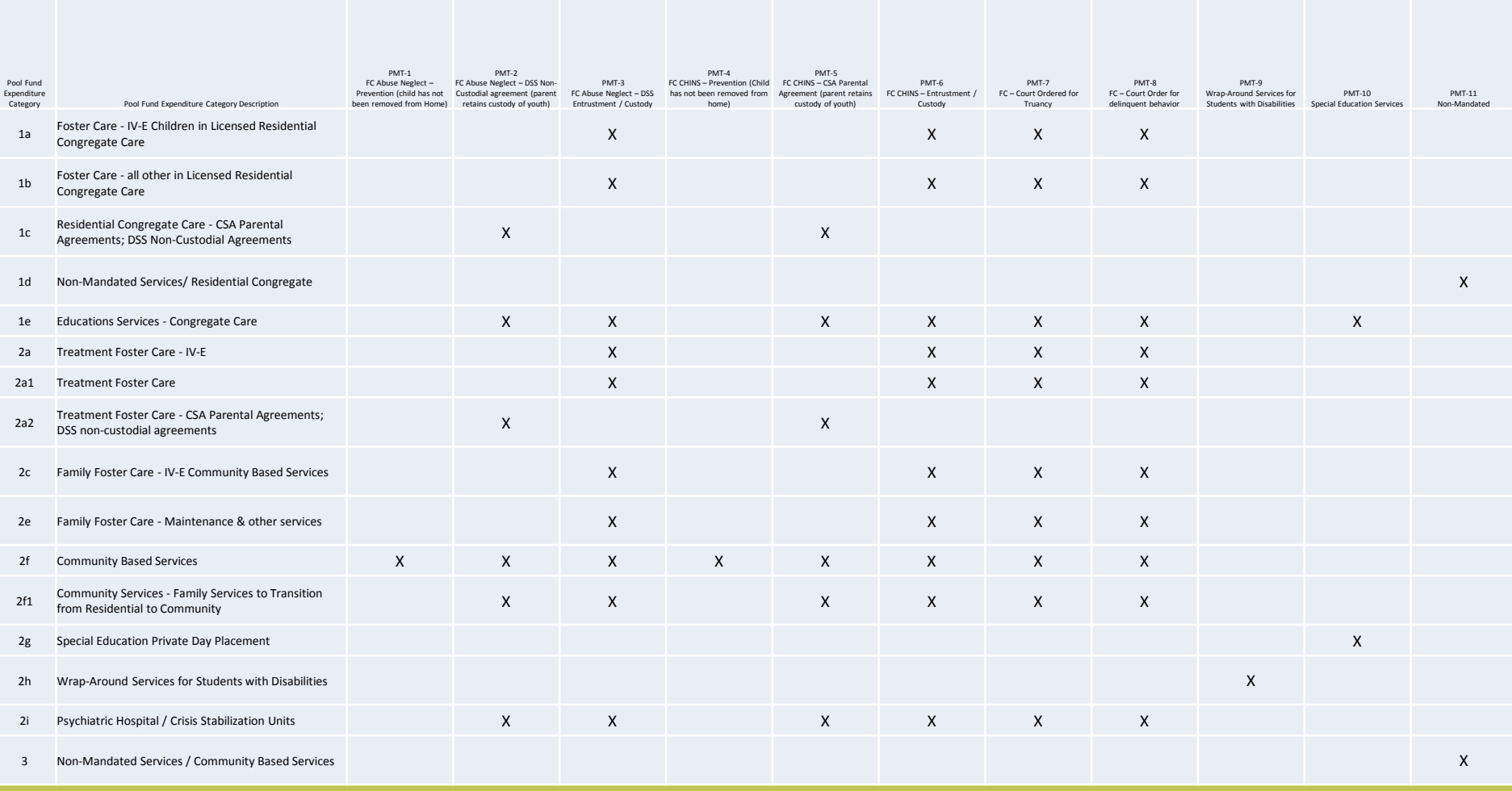

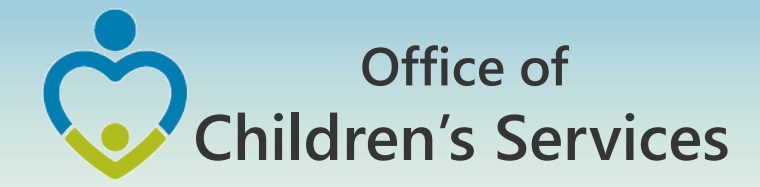

- Service Names Code
- A Service Names Code is assigned against a standardized Service Name
- $\checkmark$  Must be a valid state assigned code
- $\checkmark$  Shall map to the Service Placement Type list given in the Service Name vs. SPT in the LEDRS file
- $\checkmark$  Pre-payment (e.g. Rent) is allowed for certain Service Name Code. Locality shall have to email me the Service Name for their locality for which this edit is to be bypassed and this request is approved on a case by case basis

#### **Office of Children's Services** Service Name vs. Service Placement Type Mapping

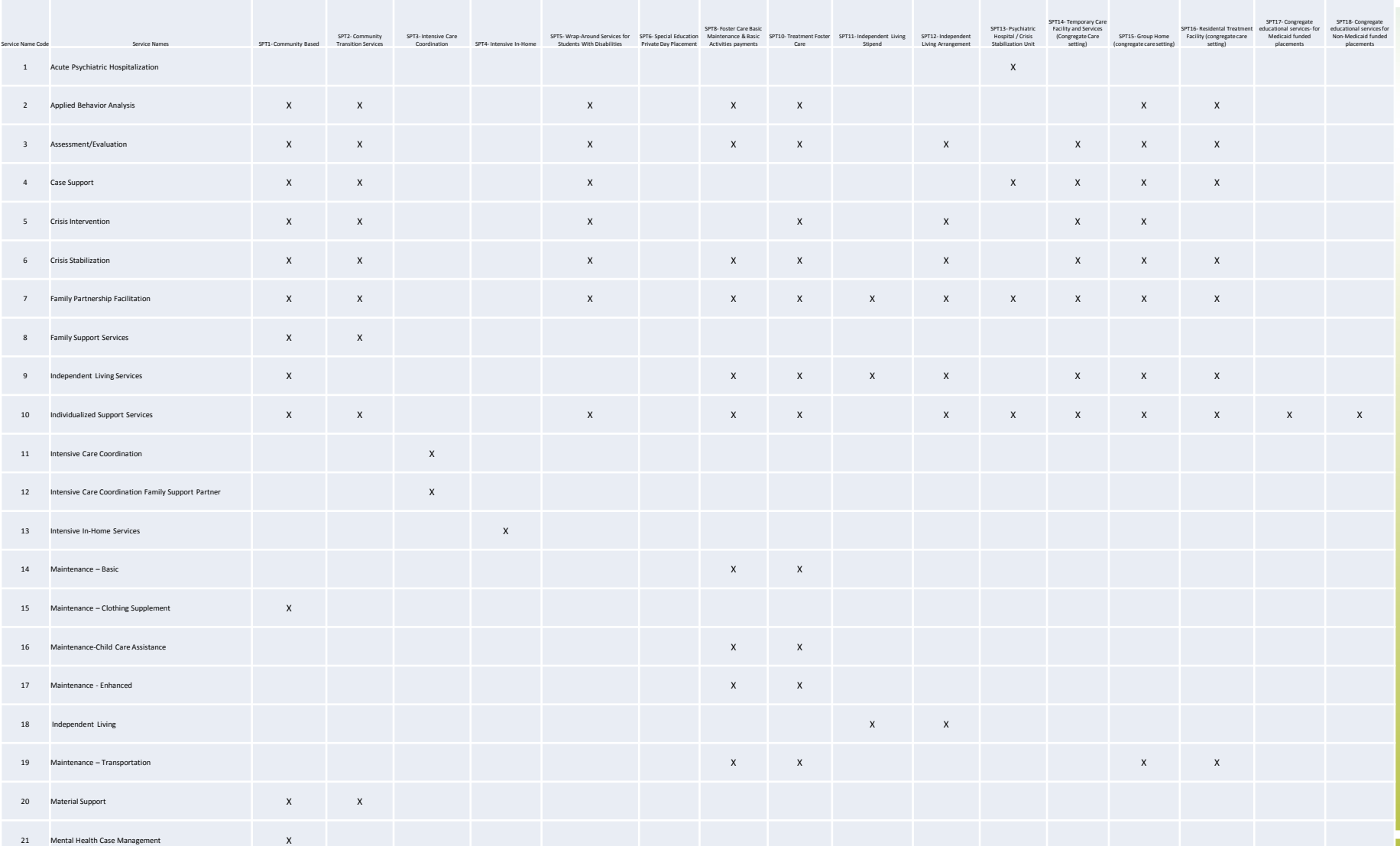

#### **Office of Children's Services** Service Name vs. Service Placement Type Mapping (cont.)

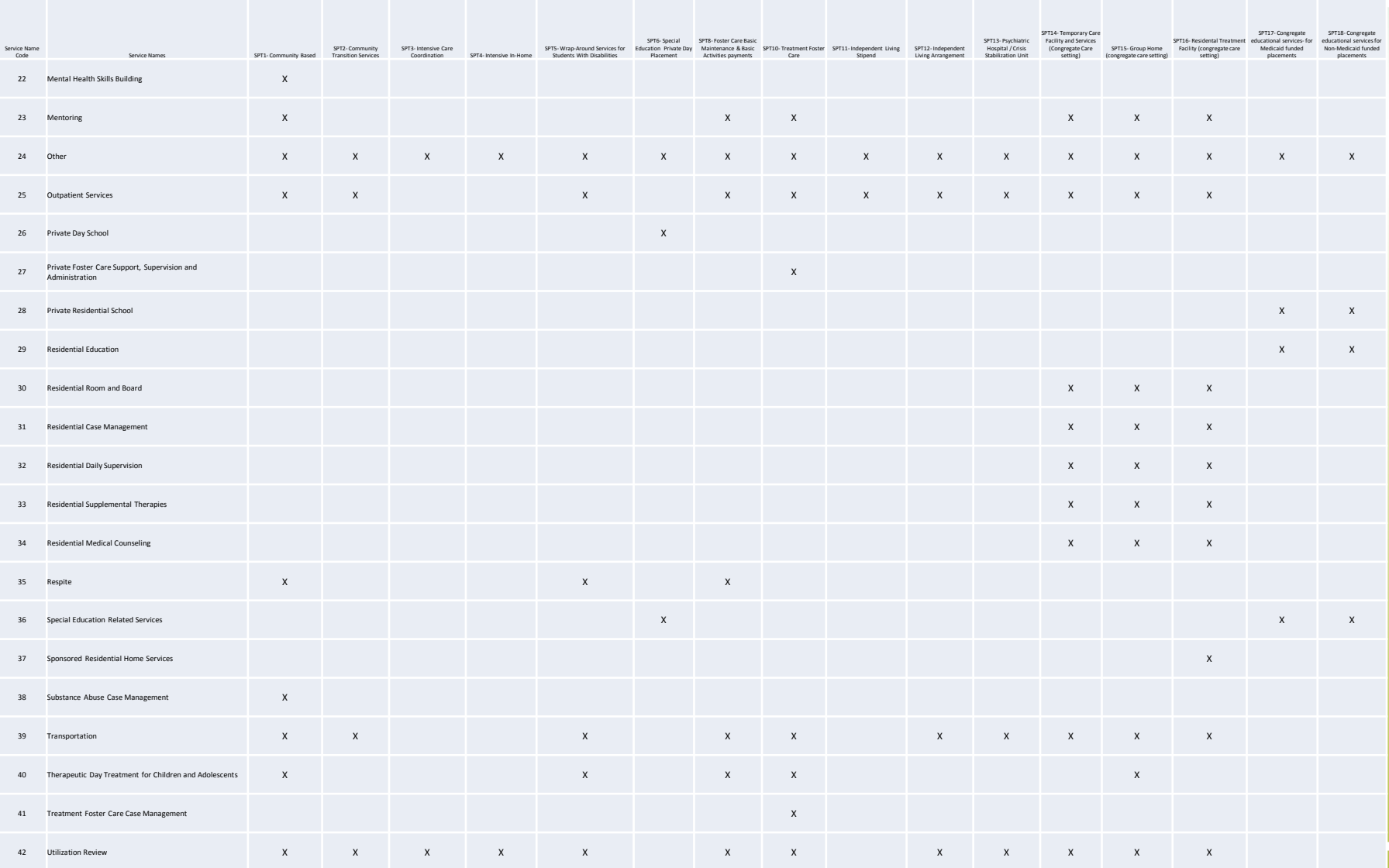

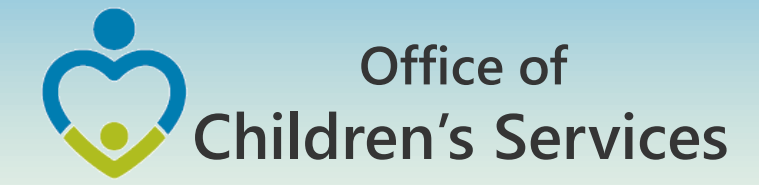

- Service Description Other
- When the user chooses "Other" as the Service Name a brief name to describe the service
- $\checkmark$  Mandatory when the Service Name Code = 24
- Locality Payment Identifier
- $\checkmark$  Unique identifier generated by the locality's IT system that uniquely identifies the payment within the locality.

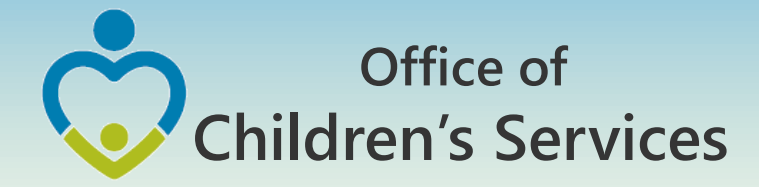

- Transaction Code
- $\checkmark$  A code assigned for the transaction. It characterizes the transaction type.
- $\checkmark$  For CSA Funding Debits: 1, 8 Credits: 2, 3, 4, 5, 6, 7, 10
- $\checkmark$  For Title IV-E Funding Debits: 1, 7 Credits: 2, 3, 4, 5, 6, 8, 10
- Transaction Description
- $\checkmark$  Explanation of reason for the adjustment, when the code is Other-Credits / Other-Debits
- $\checkmark$  Mandatory if Transaction Code = 10, 11

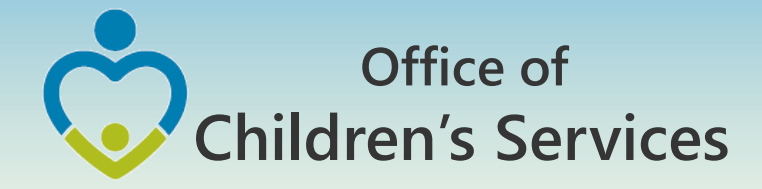

- Expenditure Category (State Cost code/Financial code)
- $\checkmark$  Must be a valid state assigned code
- ✘**Codes 2b, 2b1, 2d are no longer to be reported**
- $\checkmark$  If expenditure category = 2h then SPT = 5 and Mandate  $Type = 9$
- $\checkmark$  If expenditure category = 2g then SPT = 6
- $\checkmark$  If expenditure category = 2f1 then SPT = 2 and this child shall also have an expenditure record with SPT = 14, 15, 16, 17 or 18
- $\checkmark$  Shall map to the Service Placement Type mapping given in the LEDRS file
- $\checkmark$  Expenditure Category vs. MT mapping in the LEDRS file.

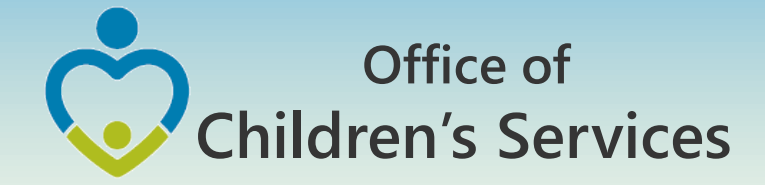

### Expenditure Category vs. Service Placement Type

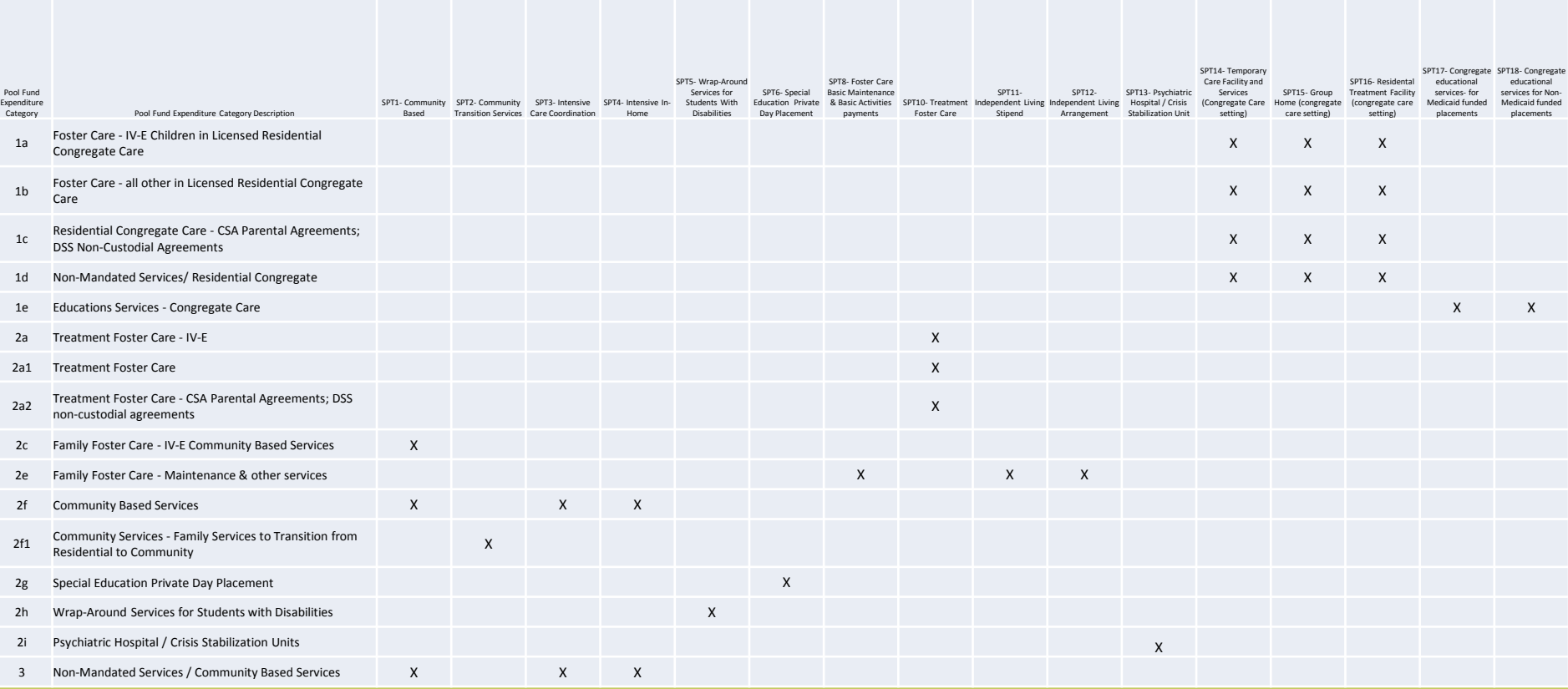

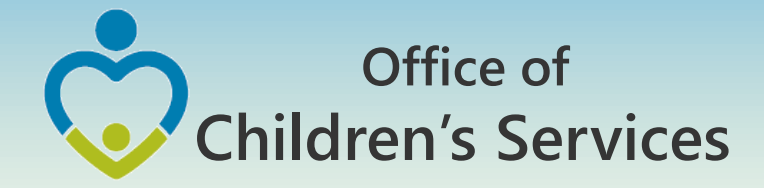

- Program Year (Jul Jun) **For CSA:**
- The Fiscal Year associated with the Payment or Adjustment/Refunds record.
- Months of July, August, and September might have overlapping fiscal years; current and previous based on the PO period.
- $\checkmark$  After the Fiscal Year is closed on Sept 30, payments CAN NOT be requested for reimbursement from the previous fiscal year
- $\checkmark$  Fiscal Year of Adjustment/Refunds shall be reported based on the adjustment date; exception is during the overlapping fiscal year when it shall be based on the PO period.

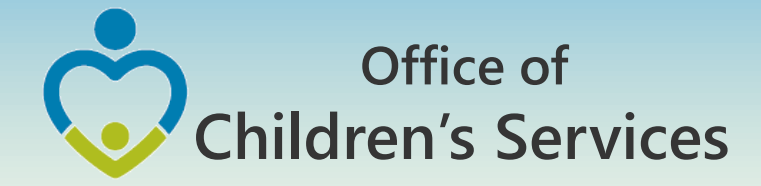

- Program Year (Jul Jun)
- **For Title IV-E:**
- $\checkmark$  The Fiscal Year is based on when the locality requested reimbursement in LASER system.
- $\checkmark$  For e.g. if a payment was made on 15 May 2015 and if locality requested reimbursement in LASER

1. in May 2015, and the LDSS received reimbursement in June 2015, then the VDSS state fiscal year is 2015.

2. in June 2015, and the LDSS receives reimbursement in July 2015, then the VDSS state fiscal year is 2016.

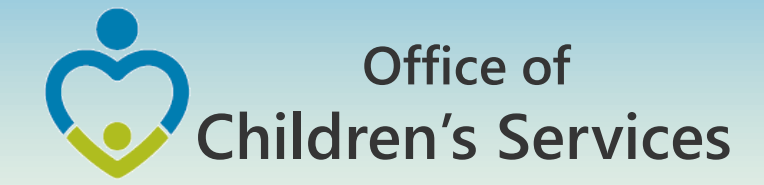

# LEDRS File

- Consists of detailed information of all payment/refunds made by a locality.
- This file contains data extracted after the last submission of a LEDRS file from the locality's IT system
- This file shall contain data for 2 Fiscal Years only during the months of July, Aug, Sept
- The **first LEDRS** file is due in the month of **August, 2016** for Fiscal Year 17

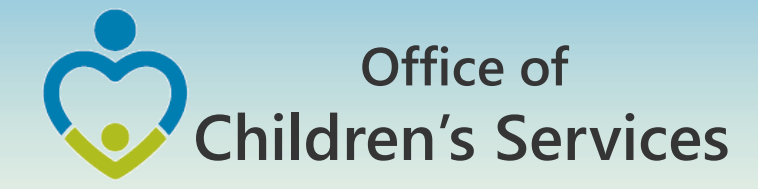

# LEDRS File

- LEDRS file shall be uploaded from a new section; CSA File Transfer
- After the LEDRS file has passed all the validations successfully, the Report Preparer, who uploaded the file shall be given an opportunity to view the expenditure report generated by data contained in the file.
- Following which the file can be confirmed
- If there are any errors, an error report shall be displayed on the screen, the user will need to rectify the errors in the source system and resubmit the file

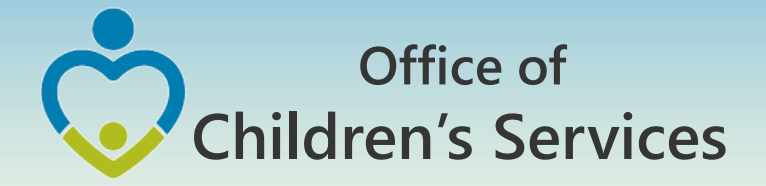

### Local Government Reporting Screen

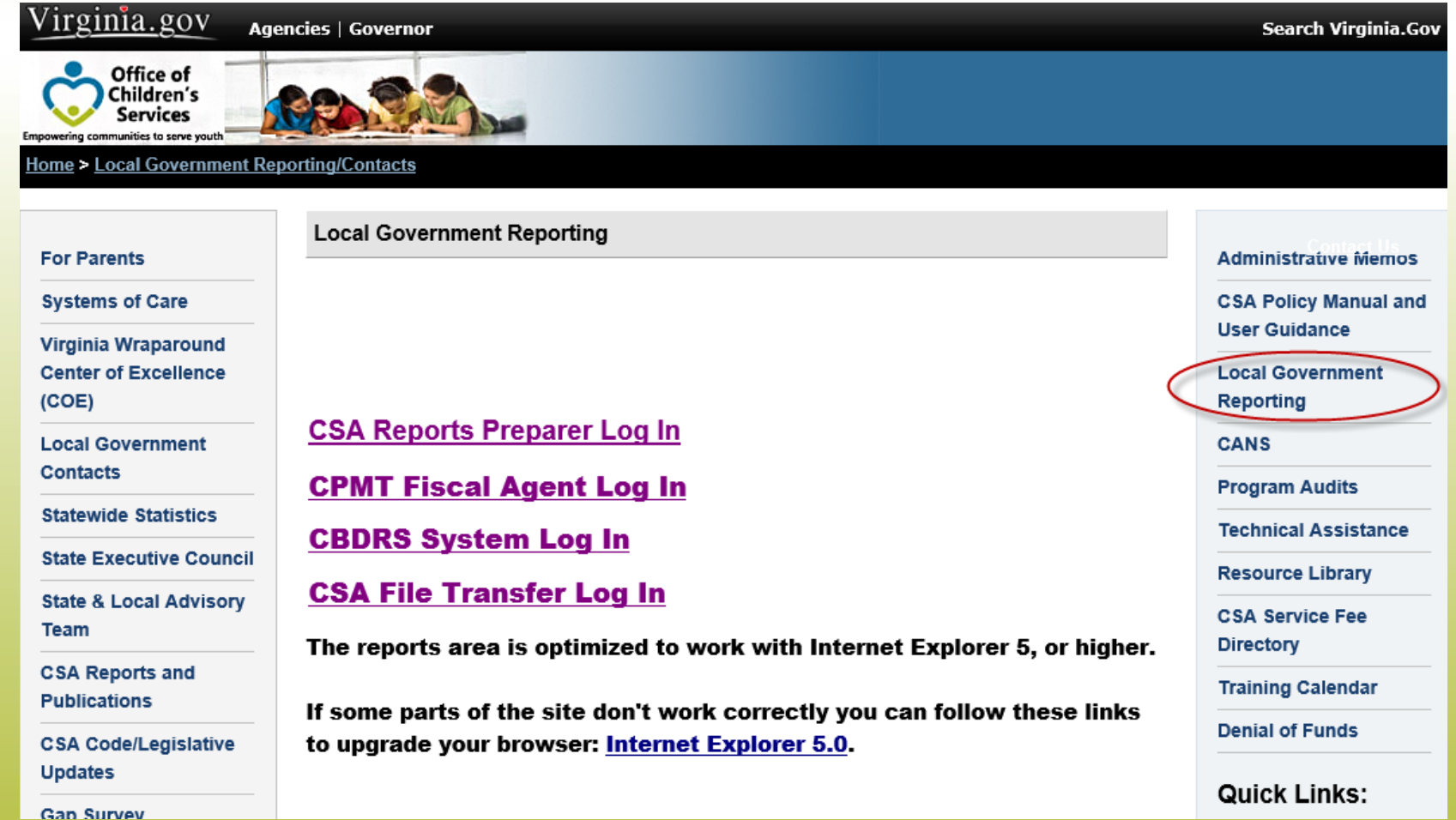

### **Office of Children's Services**

### CSA Report Preparer Screen

Pool Reimbursement Section – File upload successful

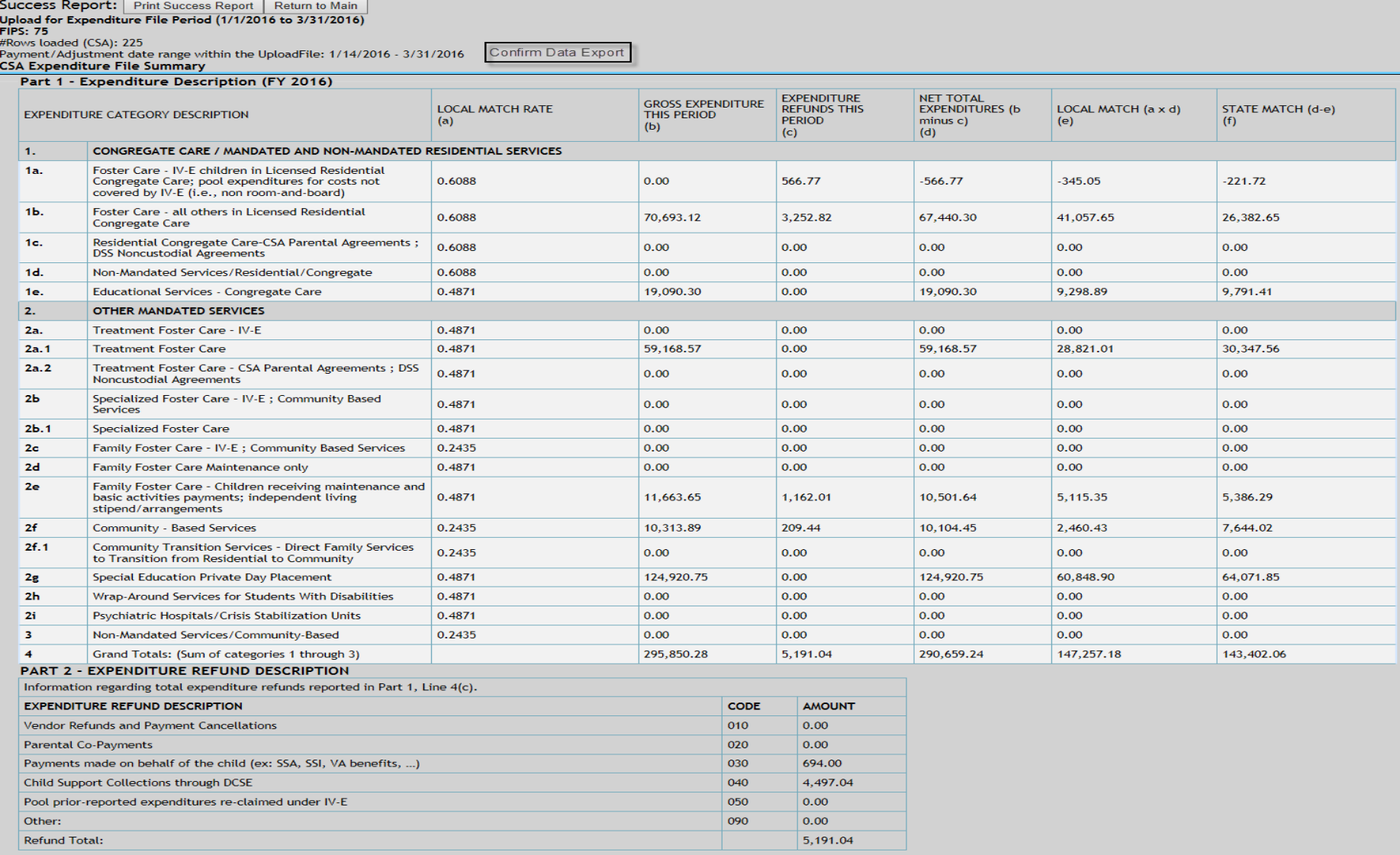

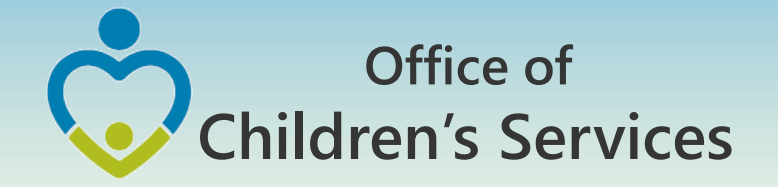

### CSA Report Preparer Screen

Pool Reimbursement Section – File upload unsuccessful

#### **Upload Unsuccessful!**

The Expenditure Data file has the following errors. Please rectify these errors and resubmit the file.

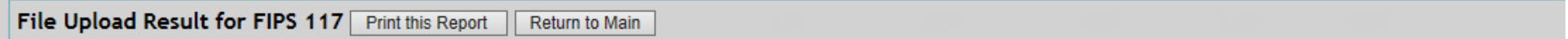

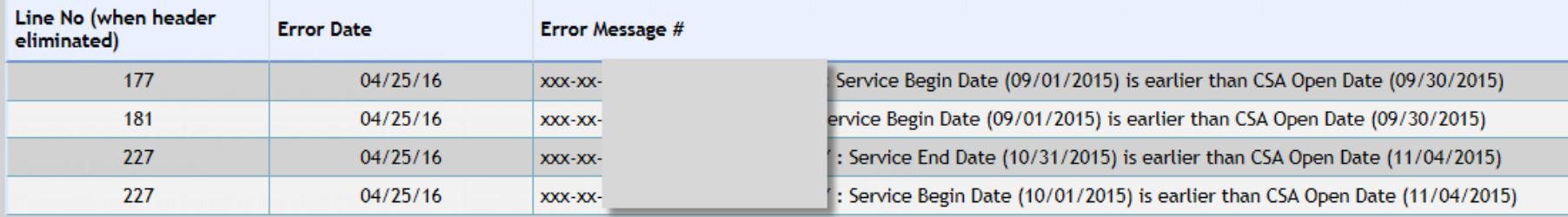

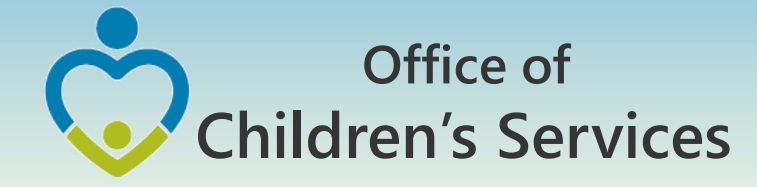

# LEDRS File layout

• Administrative Memos

2015 Administrative Memos

Memo #15-08 Upcoming Changes to CSA Data Set and Expenditure Files

- CSA Local Expenditure, Data and Reimbursement System (LEDRS)
- Presentation Slides LEDRS: The future of CSA Data Reporting

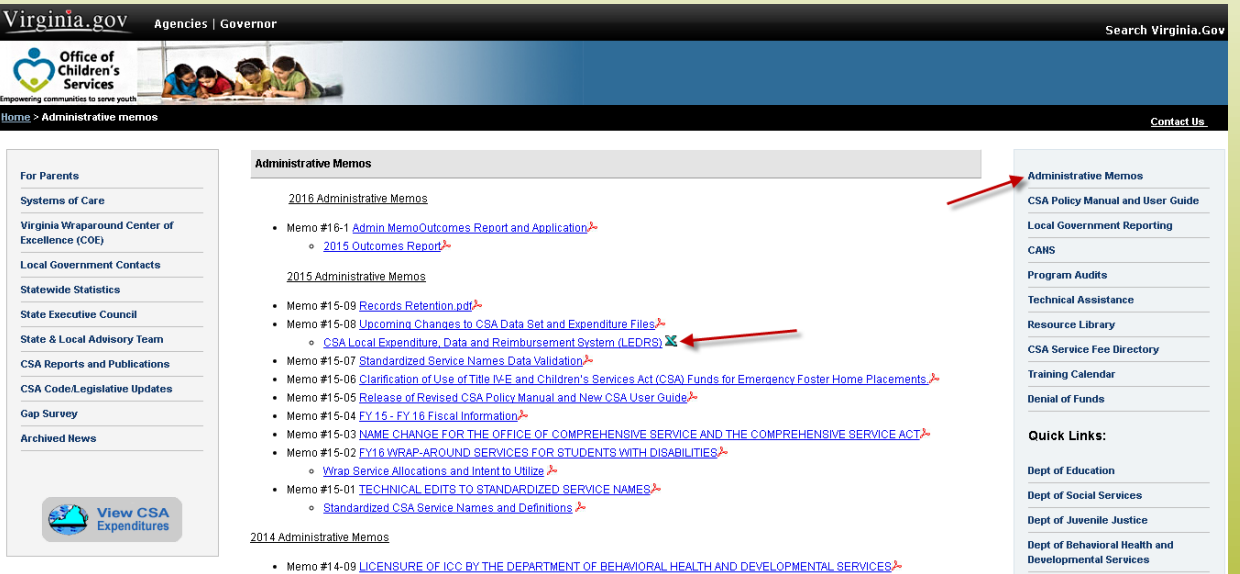

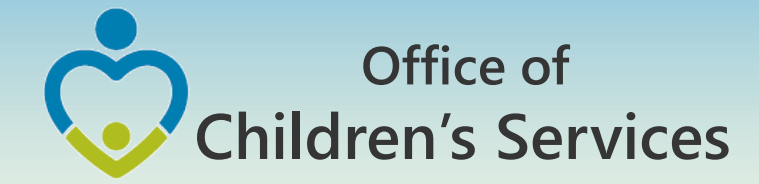

# LEDRS – Pool Reimbursement Relation

- The LEDRS file shall be submitted at the same frequency as that of filing of the locality Pool Reimbursement Report.
- If a LEDRS file is NOT uploaded by the locality. The Report Preparer shall not be able to manually enter and submit the Pool Reimbursement Report.
- The Report Preparer shall have to verify if the pool reimbursement report that the agency is planning to submit matches with the Expenditure file report

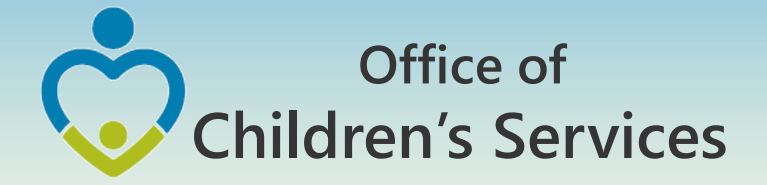

### CSA Report Preparer Screen Pool Reimbursement Section

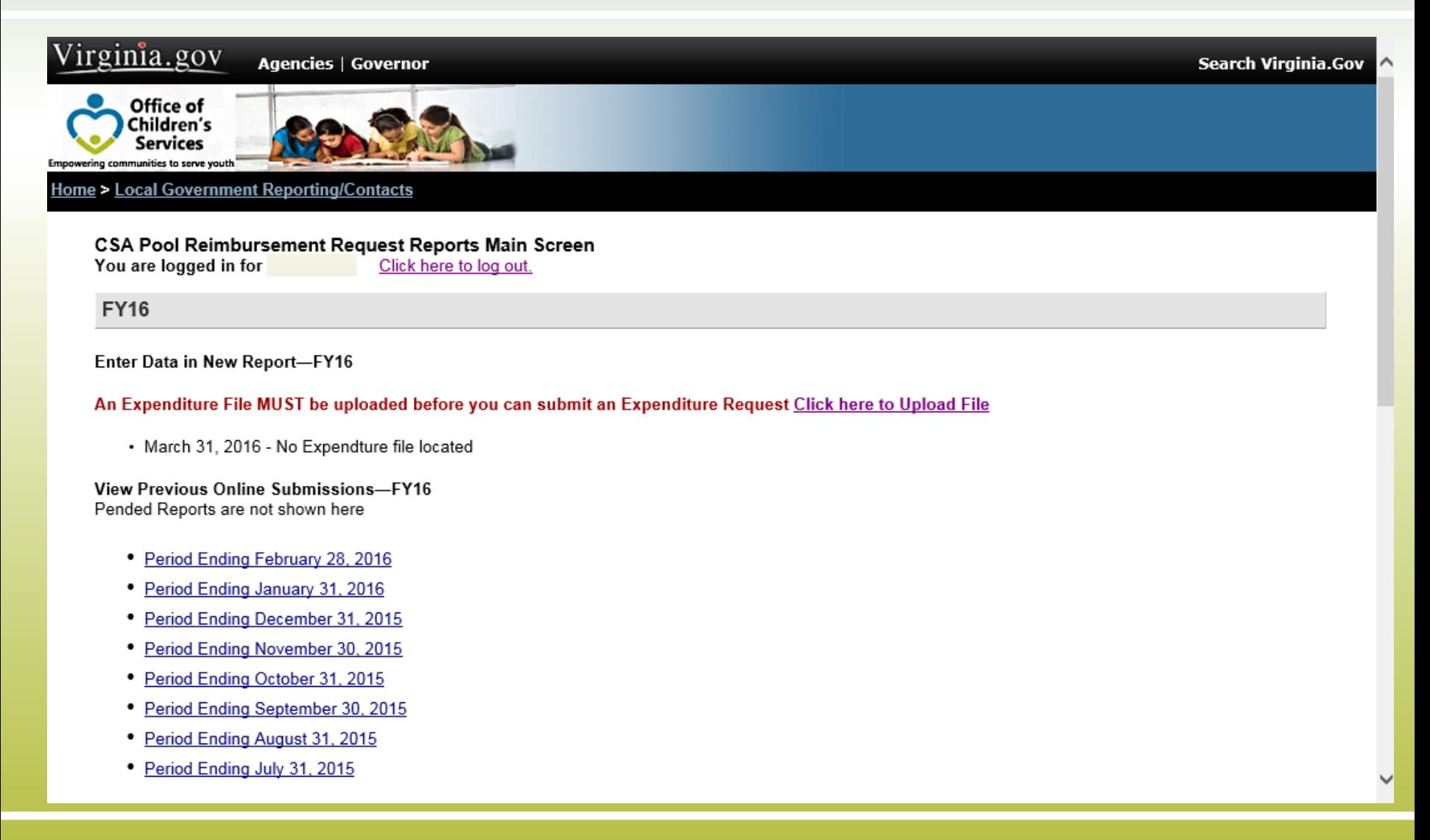

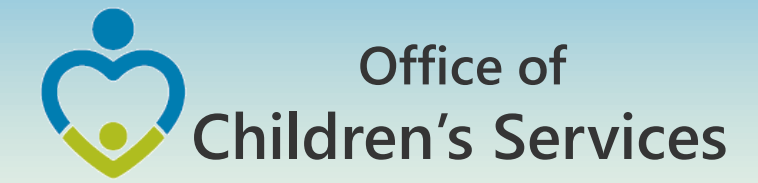

### Navigation for LEDRS File submission

- All non-CBDRS Users
	- 1. Local Government Reporting (Right Rail)
	- 2. CSA File Transfer Login
	- 3. Interim Screen
	- 4. Login (User/Password)
	- 5. Browse  $\rightarrow$  Choose file  $\rightarrow$  Submit

3

1

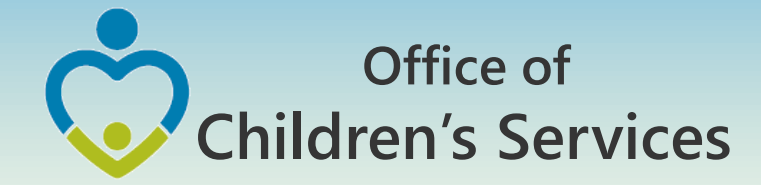

# LEDRS – CBDRS

All the validation shall be implemented in the CSA in-house Child Based Data Reporting System (CBDRS)

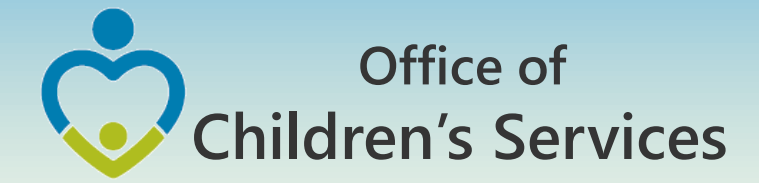

### Navigation for LEDRS File submission

- CBDRS Users
	- 1. Login to CBDRS System
	- 2. Data Export
	- 3. Select LEDRS File
	- 4. Generate
	- 5. Export

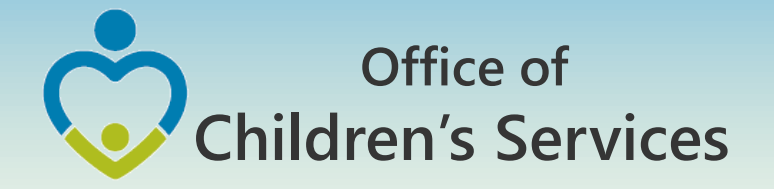

### Verify Upload Reports

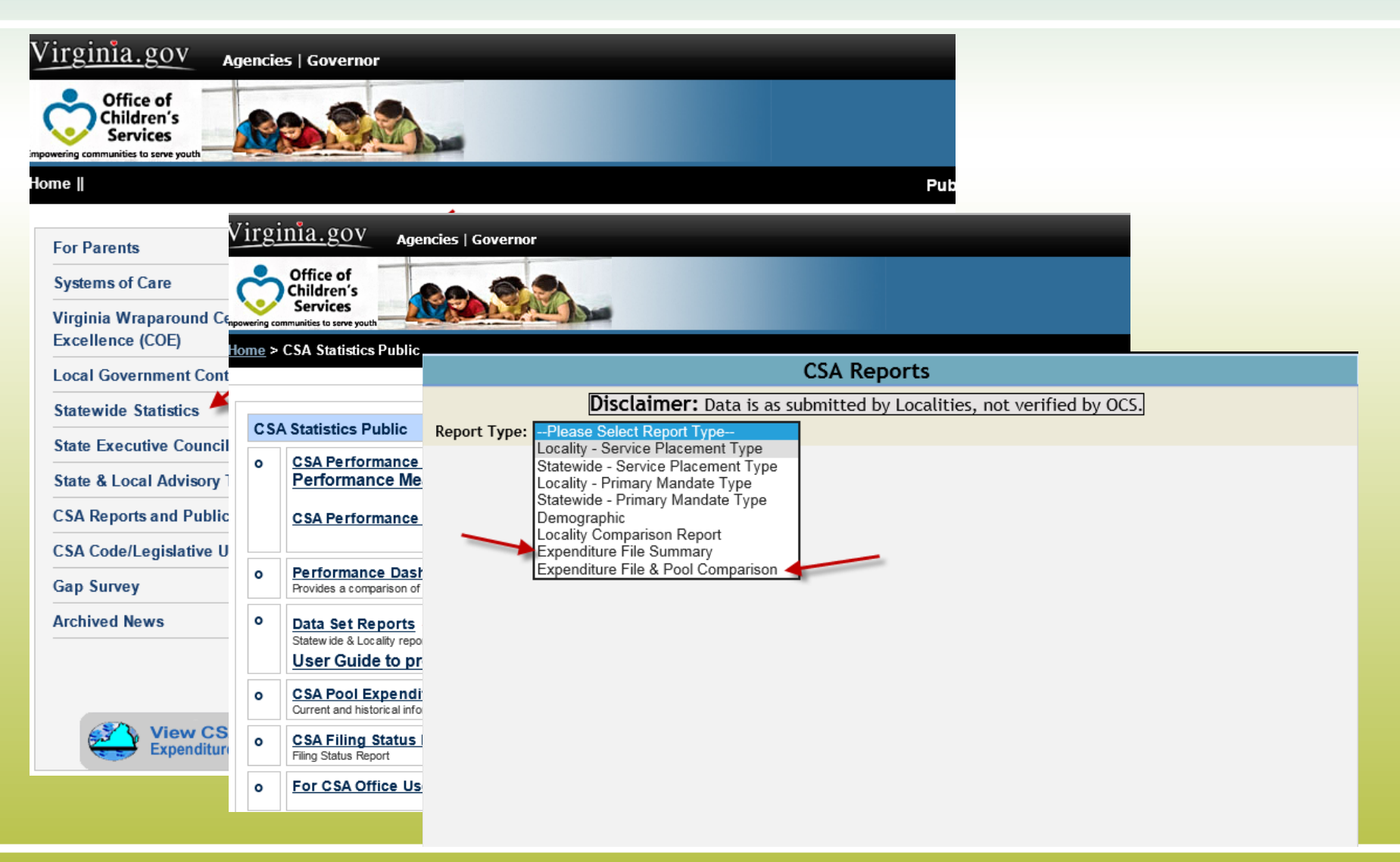

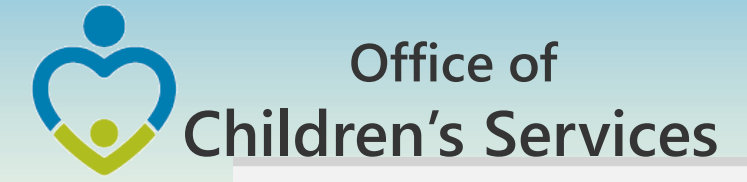

### Expenditure File Summary

#### Part 1 - Expenditure Description

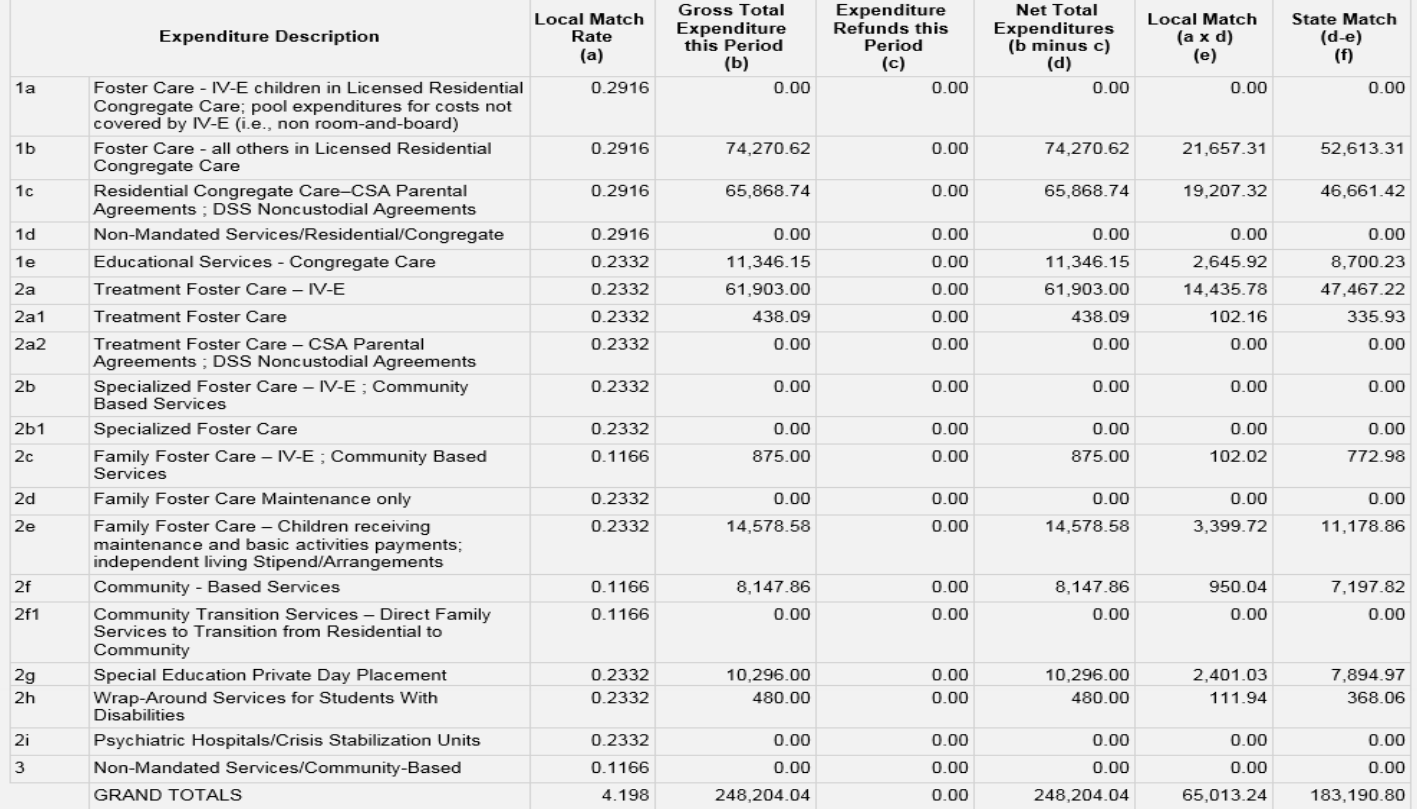

#### Part 2 - Expenditure Refund Description

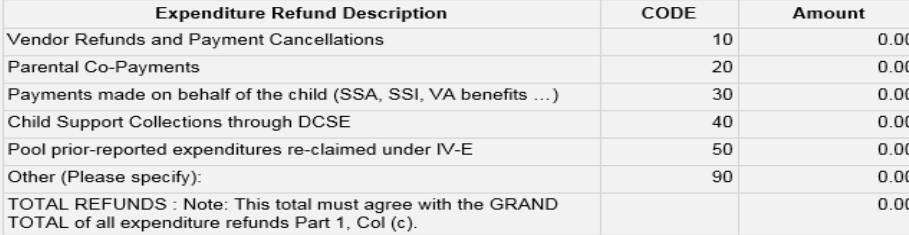

### **Office of Children's Services**

### Comparison Expenditure File – Pool Report

Expenditure File - Last Payment Date: 3/16/2016

Pool Reimbursement - Last Period FA Approved: 12/31/2015

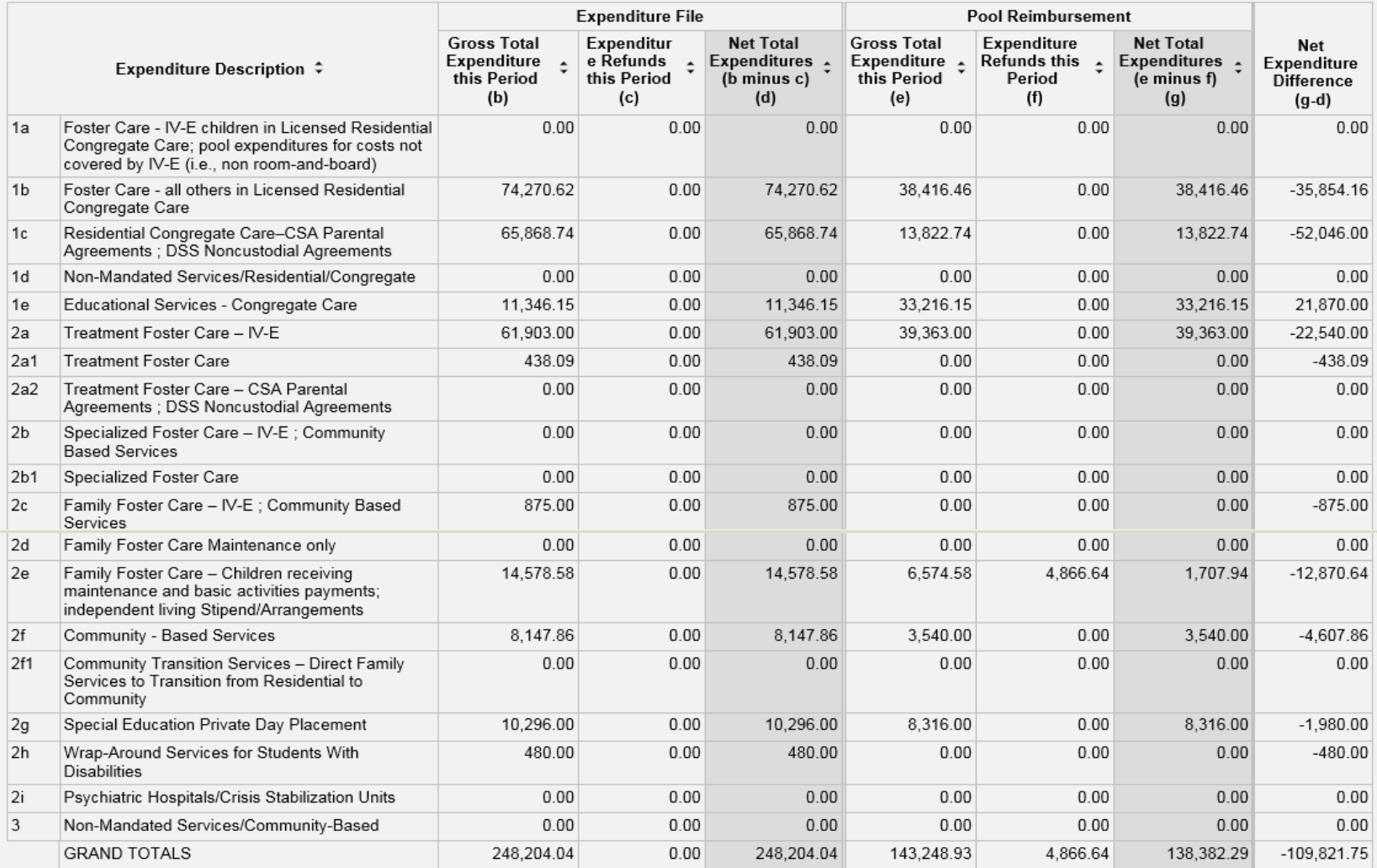

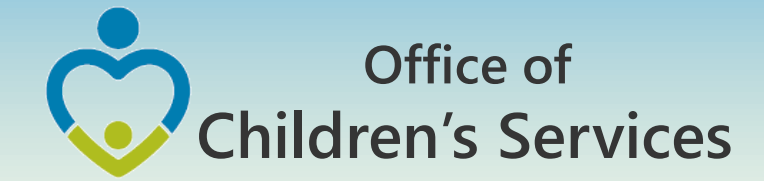

### LEDRS file submission period **Payment Dates** July July, August **Submission Month** August September

………... September ………...October ………...November ………...December ………...January ………...February ………...March ………...April ………...May ………...June ………...June, July ………...June, July, August **October** November December January February March April May June July August September

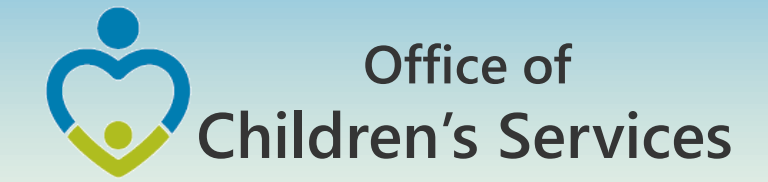

### **Phase 3** Fiscal Year 18 – Implementation

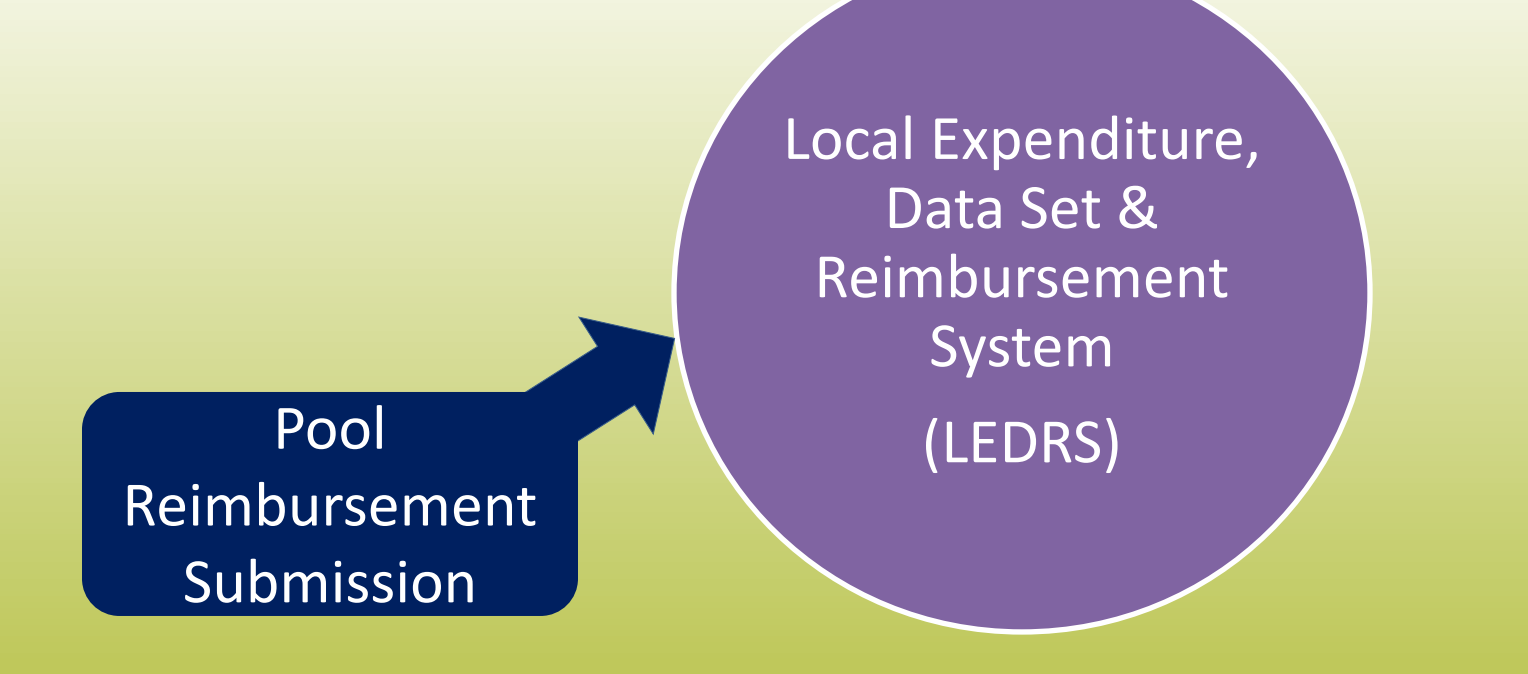

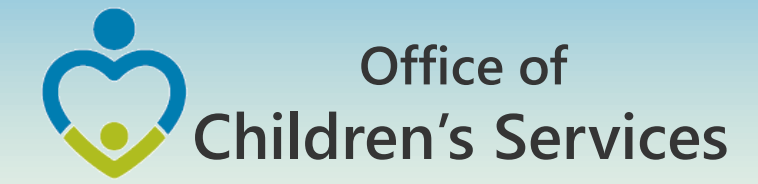

### Fiscal Year 18 – Implementation No manual Pool Reimbursement Report Submission

- Only ONE LEDRS File Local Expenditure, Data Set & Reimbursement System file submission
- Once the file passes through the validation and is submitted successfully the LEDRS file submission shall generate a Pool Fund Reimbursement request for the Report Preparer to submit.
- After submission the Fiscal Agent shall approve

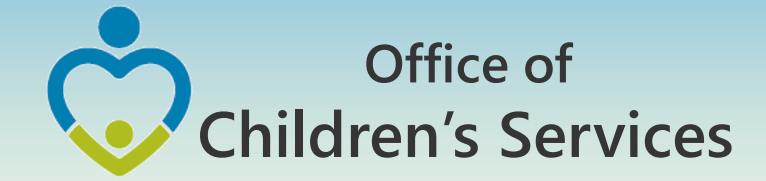

### Fiscal Year 18 – File submission frequency

LEDRS File: Data is submitted at the same frequency as the Pool Reimbursement

Files shall be submitted no more than monthly and no less than quarterly.

> Pool Reimbursement Report generated from the LEDRS File

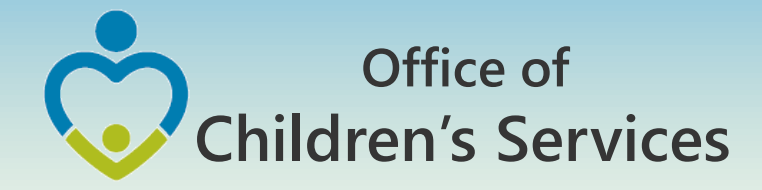

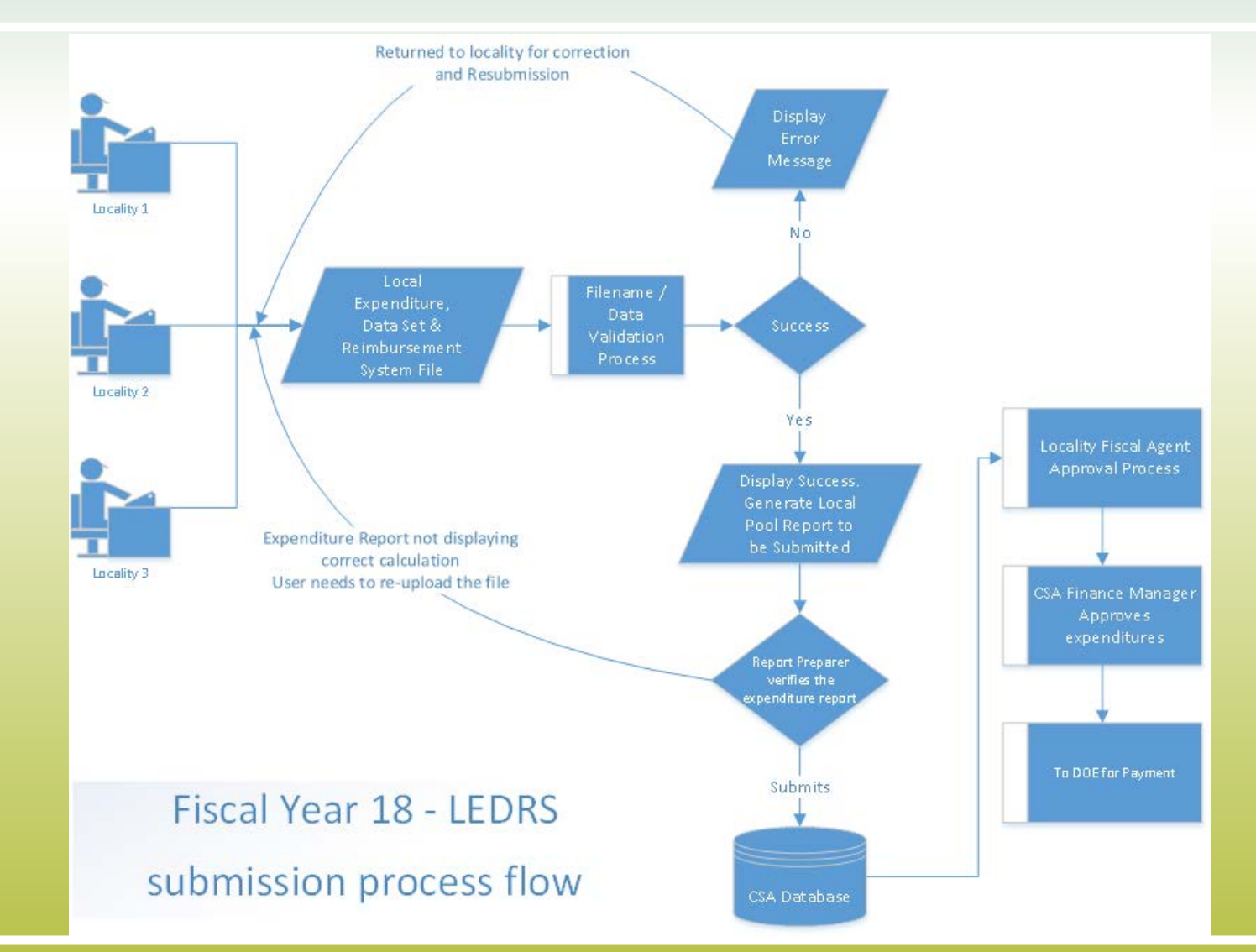

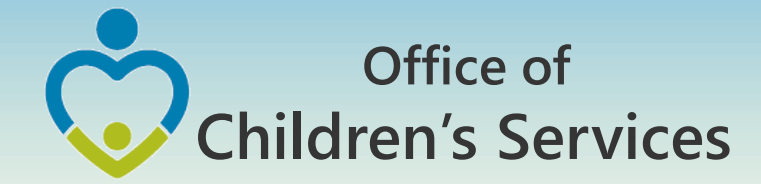

# Title IV- E Submission

- Same Layout as LEDRS
- Quarterly file submission

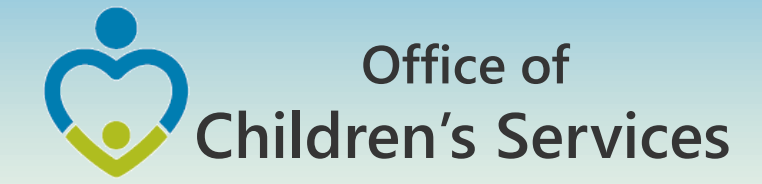

### Data Security

- CSA is NOT on a private network. All communications to and from state and local is transmitted through the Commonwealth's enterprise network along with communications to and from many other state agencies.
- In order to protect the confidentiality of sensitive information (e.g. Personally Identifiable Information (PII) : Name, Address, SSN, DOB, Phone#, OASIS Id etc.) transmitted in electronic communications, it is necessary to encrypt the sensitive information prior to transmission.
- Use Microsoft File Encryption to encrypt sensitive information that will be sent over the Internet.

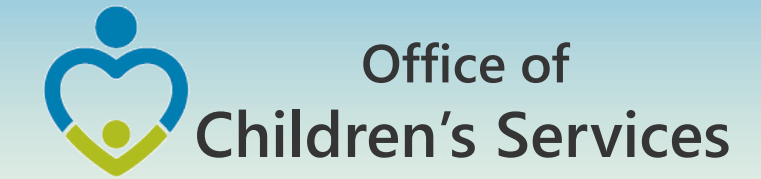

### Procedures to encrypt sensitive information

You will need to communicate the password to the recipient in a separate email**. Never include the password in the same email with the encrypted file; always send the password in a separate email**

Set a password in a Word document

1. To encrypt your file and set a password to open it by clicking the **Microsoft Office Button ,** point to **Prepare**, and then click **Encrypt Document**.

NOTE: No sensitive information should be included in the body of the email because the email itself cannot be encrypted.

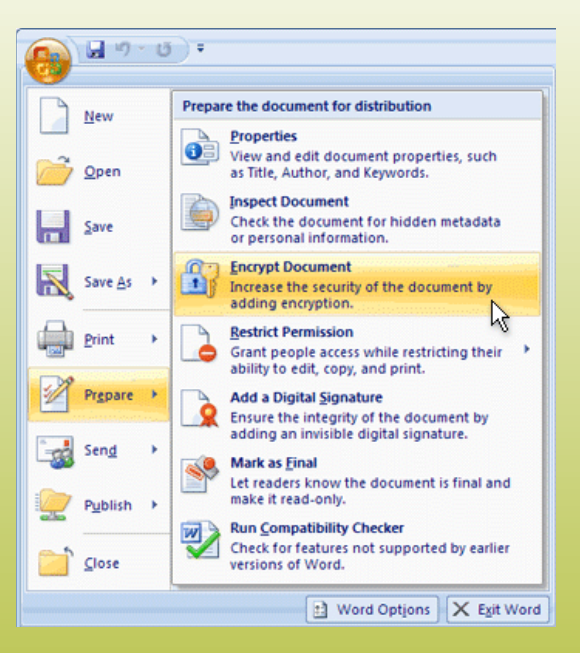

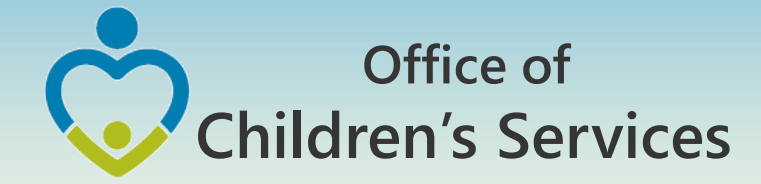

### Procedures to encrypt sensitive information

- 2. In the **Encrypt Document** dialog box, in the **Password** box, type a password, and then click **OK**.
- 3. You can type up to 255 characters. By default, this feature uses AES 128-bit advanced encryption. Encryption is a standard method used to help make your file more secure.
- 4. In the **Confirm Password** dialog box, in the **Reenter password** box, type the password again, and then click **OK**.
- 5. To save the password, save the file.

NOTE: Attach the encrypted file to an email and send it to the recipient. DO NOT include the password in same email. In a separate email to the recipient, send them the password. Send it with a blank Subject line so it is not associated with the email containing the encrypted file.

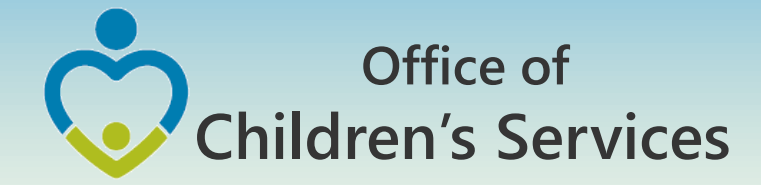

## Remove password protection from a Word document

- Use the password to open the document.
- Click the **Microsoft Office Button** , point to **Prepare**, and then click **Encrypt Document**.
- In the **Encrypt Document** dialog box, in the **Password** box, delete the encrypted password, and then click **OK**.
- Save the file.

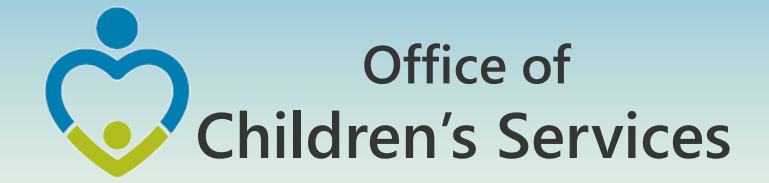

# Questions?

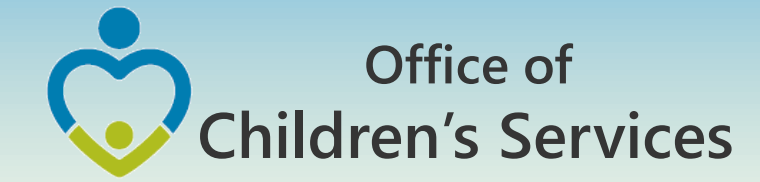

## For more information:

### Preetha Agrawal Office of Children's Services preetha.agrawal@csa.virginia.gov 804-662-9814 www.csa.virginia.gov